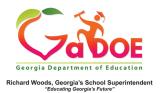

## <u>TestPad – New Passage</u>

## **Detail**

## Adding New Passage Detail

 When creating a new passage in TestPad, the first screen displayed is Passage Detail. Fields marked with \* are required.

| Passage Detail | Passage Authoring                      | Passage Preview       |             |                  |               |            |                  |
|----------------|----------------------------------------|-----------------------|-------------|------------------|---------------|------------|------------------|
| Create New     | v Passage                              |                       |             |                  |               |            |                  |
| *G             | rade -Select Grade                     |                       | * Subject   | -Select Subject- |               | * Standard | -Select Standard |
| *Passage N     | ame                                    |                       |             |                  |               |            |                  |
| Passa          | ge Id 86453                            |                       |             |                  |               |            |                  |
| * = A required | l field<br>filter is temporarily unava | ilable due to undates |             |                  |               |            |                  |
| O me bomain i  | inter is temporarily unava             | _                     | r Selection | Cancel           | Save as Draft | Next       |                  |

 Complete the fields in order from left to right. To select more than one option for a field, click the + at the right of the field (after selecting the first option) and click the next desired option.

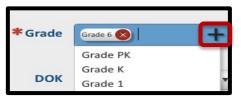

- 3. Enter a unique name in the **Passage Name** field to identify the passage.
- 4. The Passage Id field is prepopulated.

|            |       | 22 |
|------------|-------|----|
| Passage Id | 86453 |    |
|            |       | 2  |

- 5. Finish the Passage Detail screen by selecting one option at the bottom.
  - a. **Clear Selection** (to remove the selections in all fields).
  - b. **Cancel** (to cancel creation of the new passage).
  - c. Save as Draft (to create a passage that cannot be seen by anyone other than the creator).
  - d. **Next** (to move to the Passage Authoring screen).

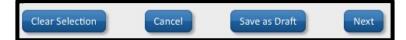

NOTE: For more information about creating passages, please see additional Five Steps TestPad documents.